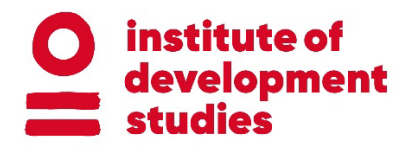

# **EPUB Download Guidelines for IDS eBooks**

To read your eBook EPUB file, you must have an eBook reader installed. This is a guide to downloading and accessing EPUB files on your device.

You can download eBooks directly from IDS OpenDocs. The eBooks are Digital Rights Management (DRM)-free, which means that they can be downloaded onto any of your devices. You can also download IDS eBooks for your device directly from Amazon, Apple, B&N, Google, or the British Library from which they will be delivered to you in the usual way from these sites.

# **Downloading eBooks from IDS OpenDocs**

IDS eBooks are usually published in two formats: PDF and EPUB. EPUB files are designed to be fully accessible, using the latest EPUB 3 specification, and are reflowable documents that are responsive to the screen size that you are reading the eBook on.

The EPUB file can be downloaded from the OpenDocs landing page for the eBook. The filename ends in '\_EPUB'.

### **Reading eBooks on Mac computers and iOS devices (iPad and iPhone)**

On recent Macs, iPhones, and iPads, the eBook reader Apple Books (formerly iBooks) comes preinstalled.

To read an eBook on your Mac computer, download the EPUB file from OpenDocs and right click on the file to select 'Open with Books'. The eBook should open automatically in the Apple Books application.

Once you have downloaded the eBook to your Mac, you can share it with your other iOS devices either by using the 'Sync Collections' function in Apple Books, or by emailing the EPUB file to yourself and opening it from the Mail app on your device.

You can also download the EPUB directly onto your iOS device. To do this, open the OpenDocs website on the device and find the landing page for the eBook you wish to download. Click the download link for the EPUB and then select 'Open in iBooks'.

#### **Reading eBooks on a Windows PC**

To read an EPUB on a Windows PC you will need to download a free e-reader application such as [Thorium,](https://www.edrlab.org/software/thorium-reader/) [Adobe Digital Editions](https://helpx.adobe.com/uk/digital-editions/kb/install-digital-editions-20-windows.html) or [Calibre.](https://calibre-ebook.com/download) Once you have installed the programme and downloaded your EPUB file, you can right click on the file to open it in the e-reader programme. (Note that Adobe Digital Editions is different to the Adobe Reader application in which you would read PDF files.)

# **Reading eBooks on Android mobile devices (phones and tablets)**

For Android devices, you will first need to install a free e-reader application such as [Google Play Books](https://play.google.com/store/apps/details?id=com.google.android.apps.books&hl=en&gl=US) or [Adobe Digital Editions.](https://play.google.com/store/apps/details?id=com.adobe.digitaleditions&hl=en&gl=US) (Note that Adobe Digital Editions is different to the Adobe Reader application in which you would read PDF files.)

If you have already downloaded an EPUB file to your computer, you can email the file to yourself and open it from a Mail application on your mobile device.

You can also download an EPUB directly onto your Android device. To do this, open the OpenDocs website on the device and find the eBook's landing page. Click the download link for the EPUB and open it with your e-reader app.

# **Reading eBooks on Kindle devices and mobile apps**

Kindle devices and mobile apps can now open eBooks in EPUB format (formerly only MOBI files were readable). You will first need to download the EPUB file to your computer, and then transfer your eBook from a PC to your Kindle device either using the device's USB or via wireless transfer.

Connect your Kindle device to your computer with the USB cable provided. Your device should appear in the same location on your computer that external USB drives appear. Open the Kindle folder on your computer, and then open the internal content folder (usually called 'My Files' or 'My Documents'). Once open, you can click and drag your EPUB file into this folder. After you have disconnected the device, you should see your eBook appear in your Kindle library.

Wireless transfer: Every Kindle user is allocated a Kindle email address (ending in @kindle.com). You can send the EPUB file as an attachment from your usual Mail account to your Kindle email address. Once you send the email you will receive a verification email from Amazon; once you click on the verification link the EPUB will appear in your Kindle library. This will work for both Kindle devices and mobile apps. (Note that you must send the EPUB from an email address that is verified with your Amazon account.)

### **Reading eBooks with Kindle for PC**

To read with a Kindle PC application, you will first need to download the EPUB file to your computer by clicking on the EPUB download link on the publication's landing page on the OpenDocs website. Once the file is downloaded, you can simply rightclick the file to open it with the Kindle app.

### **Reading eBooks with Kobo and Nook**

For Nook and Kobo devices, you will need to first download the EPUB to your computer by clicking on the EPUB download link in OpenDocs. Connect your device with the USB cable provided and open your Nook or Kobo device's file storage folder. Click and drag the EPUB file from your computer's download folder to your Nook or Kobo storage folder.

Guidelines first published: October 2022